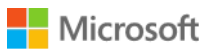

# TechReady19

# **Installing the Exchange 2013 SP1 Edge role**

# **Lab overview:**

The edge role was originally introduced with Exchange 2007 and serves as a gateway for messages going to and from the internet. The role disappeared in Exchange 2013 and has now been reintroduced with SP1. The role still operates a reduced attack surface and sits in the perimeter network providing message security, virus and malware protection, transport rules and address re writing. This lab will give you the necessary experience to install and configure the edge transport role.

# **Objectives:**

- Install Exchange 2013 Edge Role
- Configure Edge transport rules
- Configure Edge sync

# **Estimated time to complete this lab:**

# 30 Minutes

## **Note regarding user account control:**

Some steps in this lab may be subject to user account control. User account control is a technology which provides additional security to computers by requesting that users confirm actions that require administrative rights. Tasks that generate a user account control confirmation are denoted using a shield icon. If you encounter a shield icon, confirm your action by selecting the appropriate button in the dialog box that is presented.

## **Account details:**

Username: Administrator Password: LS1setup! Domain: contoso.com

## **Lab computers:**

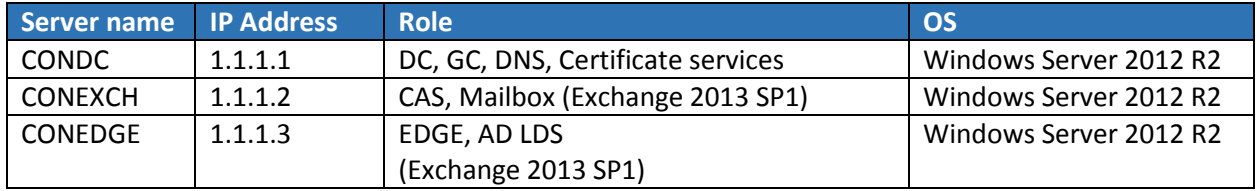

#### **Lab Diagram:**

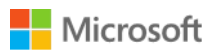

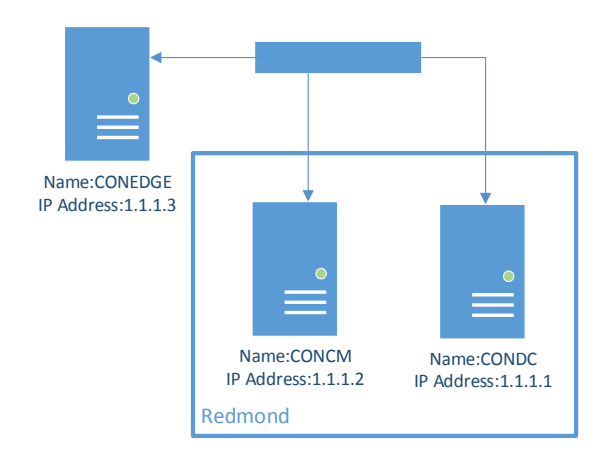

# **Installing the Edge role:**

# **Installing Active Directory Lightweight directory services.**

- 1. Log into CONEDGE using the administrator account (The CONEDGE server is not part of the domain)
- 2. On the task bar right click the PowerShell tile and click run as administrator
- 3. At the command prompt type *import-module ServerManager* and press enter
- 4. At the command prompt type *add-windowsfeature ADLDS* and press enter
- 5. Wait for the process to finish and close the PowerShell window

## **Configure the DNS suffix.**

- 1. Log into CONEDGE
- 2. Click Start
- 3. Click control panel
- 4. In control panel click system and security
- 5. Click system
- 6. Next to computer name, domain, and workgroup settings client change settings
- 7. In the system properties click change

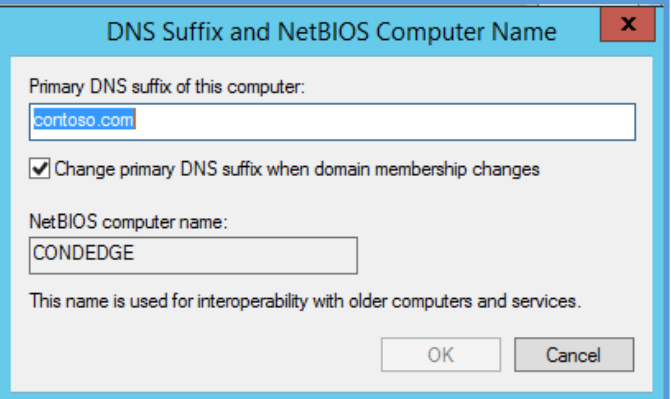

- 8. On computer/domain changes click more
- 9. Enter contoso.com as the primary suffix
- 10. Restart the server

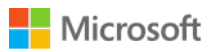

**Create a DNS entry for the edge transport server.**

- 1. Logon to CONDC
- 2. Click Start
- 3. Go to **Administrative tools**
- 4. Click **DNS**
- 5. Expand the Forward lookup zone and select **contoso.com**
- 6. Right click on contoso.com and select new **A record**

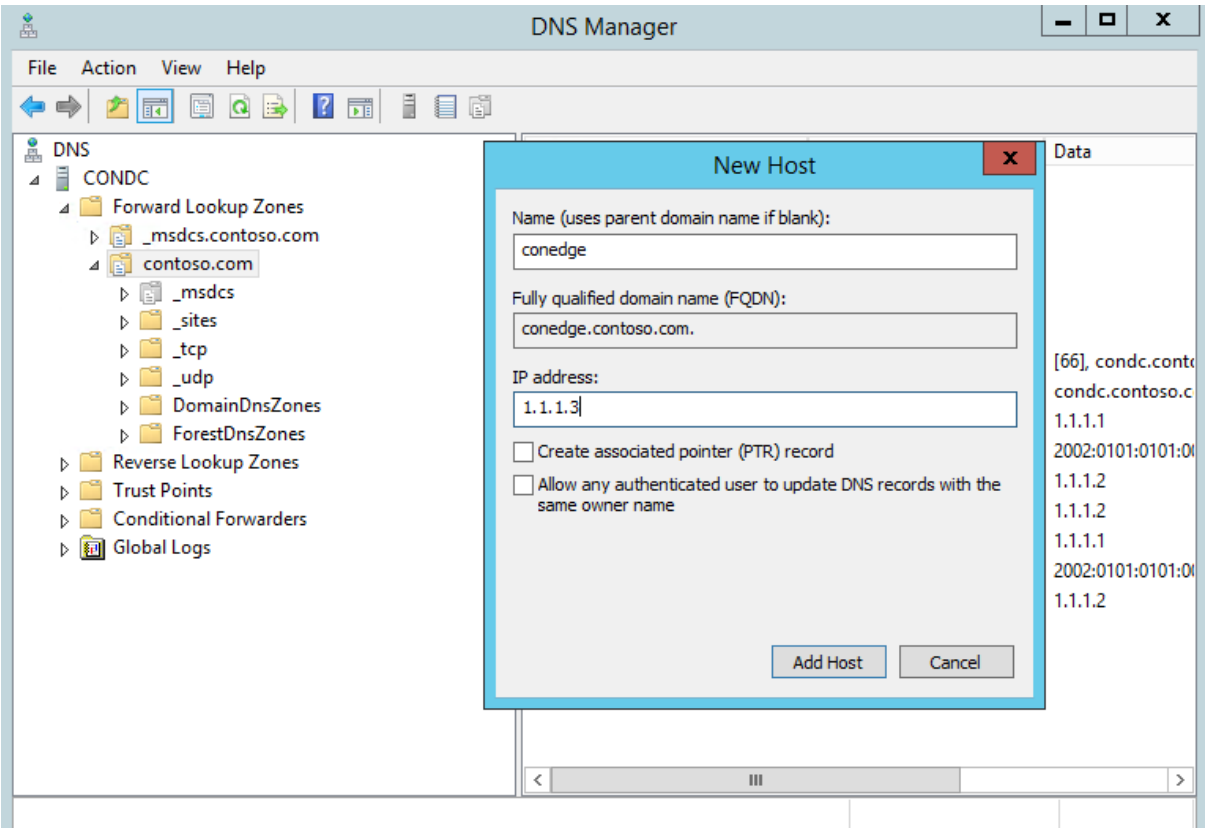

- 7. Type **conedge** in the name and **1.1.1.3** in the IP address
- 8. Click **Add Host**
- 9. Click **Done**
- 10. Close DNS Manager

**Installing Edge using the setup wizard.**

- 1. Logon to CONEDGE
- 2. Open **file explorer**
- 3. Browse to c:\software\Exchange2013\
- 4. Run **setup.exe**
- 5. Select **don't check for updates** and click **Next**
- 6. On the introduction page click **Next**
- 7. Accept the EULA and click **Next**

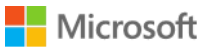

8. Choose "**Don't use recommended settings**" and click **Next**

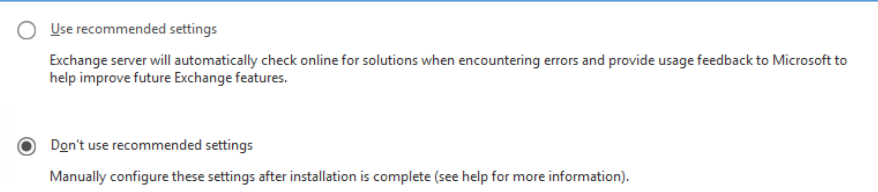

9. Select the **edge transport role** and click **Next**

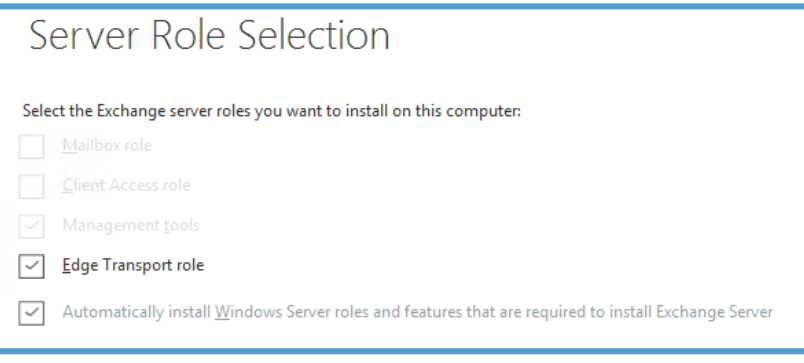

- 10. Click **Next** on the "installation space and location" page
- 11. When the readiness checks are complete click **Install**.
- 12. Click **Finish** when then install completes

# **Creating the edge subscription.**

#### **Generate the Edge subscription file:**

- 1. Logon to CONEDGE
- 2. Click start and open the **Exchange management shell**
- 3. At the prompt type **New-EdgeSubscription –FileName "c:\EdgeServerSubscription.xml"**
- 4. Accept the warning by pressing **Enter**
- 5. Open file explorer and browse to the c:\ drive
- 6. Right click the **EdgeServerSubscription.xml** file and click **Copy**
- 7. Press the windows key + R and type **[\\1.1.1.2\c\\$](file://1.1.1.2/c$)**
- 8. Right click a blank area of the new window and click **Paste**

#### **Import the Edge subscription file:**

- 1. Logon to CONCM
- 2. Click start and open the **Exchange management shell**
- 3. At the prompt type **New-EdgeSubscription -FileData ([byte[]]\$(Get-Content -Path "C:\EdgeServerSubscription.xml" -Encoding Byte -ReadCount 0)) -Site "Redmond"**

#### **Testing Edge sync**

- 1. Logon to CONCM
- 2. Click start and open the **Exchange management shell**
- 3. At the prompt type **Test-EdgeSynchronization**

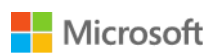

# **Appendix:**

# **TechNet resources**

[Exchange 2013 pre requisites](http://technet.microsoft.com/en-us/library/bb691354(v=exchg.150).aspx)

[Exchange 2013 Edge subscriptions](http://technet.microsoft.com/en-us/library/aa997438(v=exchg.150).aspx)

[Exchange 2013 Address rewriting](http://technet.microsoft.com/en-us/library/aa996806(v=exchg.150).aspx)

**Blog posts**

[Exchange team blog SP1 announcement](http://blogs.technet.com/b/exchange/archive/2014/02/25/exchange-server-2013-service-pack-1-available.aspx)